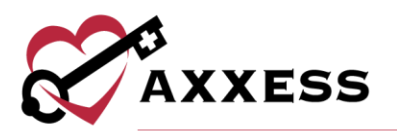

# **PAYROLL AND REPORTS QUICK REFERENCE GUIDE**

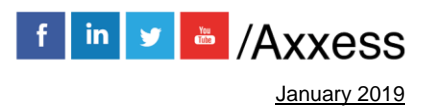

1

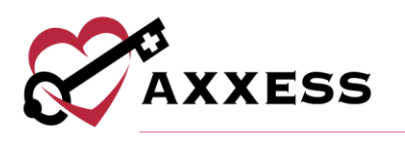

# **Table of Contents**

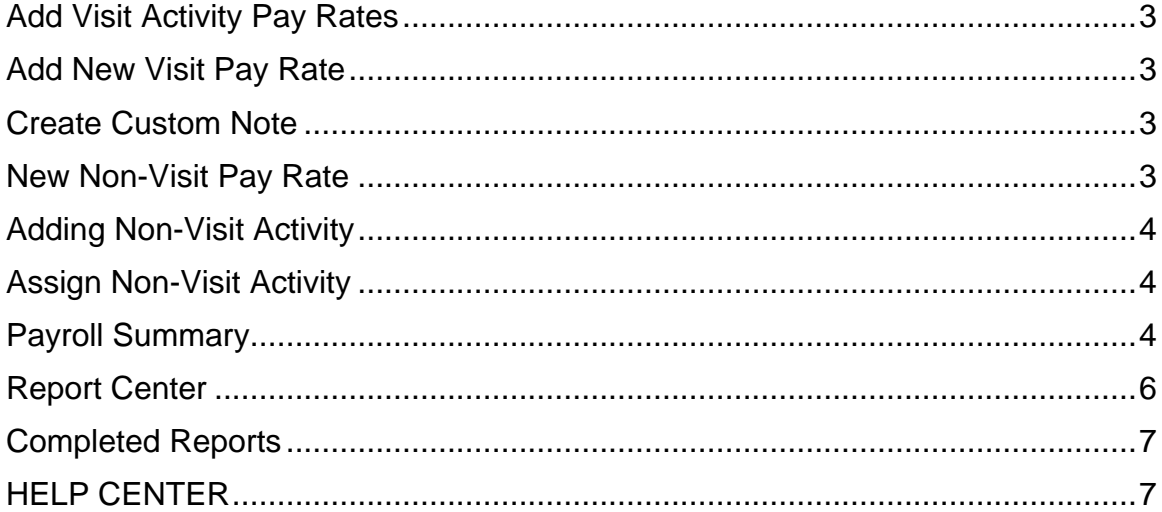

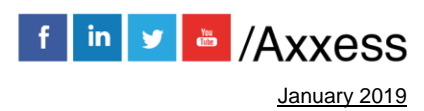

 $\overline{2}$ 

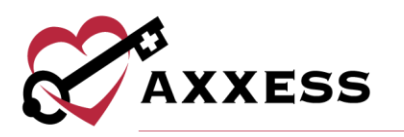

# <span id="page-2-0"></span>**Add Visit Activity Pay Rates**

*Admin/Lists/User*

- 1. Select the user for whom you want to Add Visit Activity Pay Rates.
- 2. Select **Edit** on the right-hand side of the user.
- 3. Select the **Visit Activity Pay Rates** tab on the left-hand side of the window.

#### <span id="page-2-1"></span>**Add New Visit Pay Rate**

*Admin/Lists/User/Visit Activity Pay Rates/New Visit Pay Rate*

Fill in the five fields:

- 1. Insurance choose from drop-down menu. **NOTE**: If Insurance is not listed, go to Payer Setup in the Admin Manual.
- 2. Task choose from drop-down. If task is not listed, follow the Create Custom Note. Instructions below.
- 3. Rate Type choose from drop-down.
- 4. User Rate type in the user rate for this task.
- 5. Mileage Rate type in the mileage rate for this user.
- 6. Select **Add.**

**NOTE**: Anything with a red asterisk (\*) is required.

#### <span id="page-2-2"></span>**Create Custom Note**

*Admin/Custom Note Manager*

- 1. Select **Create New Custom Note.**
- 2. Fill in the three fields**:**
	- a. Discipline Task choose from the drop-down menu.
	- b. Custom Name write in the desired name of the task.
	- c. Note Description write in the description to be associated with this note.
- 3. Select **Save.**

#### <span id="page-2-3"></span>**New Non-Visit Pay Rate**

*Admin/Lists/Users/Visit Activity Pay Rates/New Non-Visit Pay Rate*

1. Fill in the four fields:

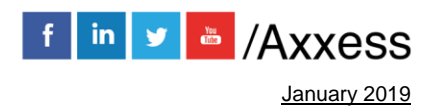

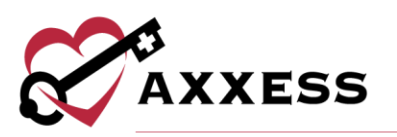

- a. Non-Visit Activity choose from drop-down menu. A Non-Visit Activity must be created. Follow the Adding Non-Visit Activity instructions below*.*
- b. Rate Type choose from the drop-down menu.
- c. User Rate write in the user rate for this Non-Visit Activity.
- d. Mileage Rate write in the Mileage Rate for this user.
- 2. Select **Add.**

# <span id="page-3-0"></span>**Adding Non-Visit Activity**

*Admin/New/Non-Visit Activity*

Fill in the two fields:

- 1. Name write out title for the Non-Visit Activity.
- 2. Text write in any information internal users should know regarding this Non-Visit Activity.
- 3. Select **Save**.

# <span id="page-3-1"></span>**Assign Non-Visit Activity**

*Admin/Non-Visit Activity Manager*

- 1. Select **Assign Non-Visit Activity**.
- *2.* Fill in the following**:**
	- a. User choose from the drop-down menu.
	- b. Branch choose from the drop-down menu.
	- c. NVA Date fill in the date this NVA took place or select the calendar and select the date.
	- d. Non-Visit Activity choose from the drop-down menu.
	- e. Time In –select the time or type out the exact time the NVA started.
	- f. Time Out select the time or type out the exact time the NVA ended.
	- g. Mileage write in the number of miles traveled for this NVA.
	- h. Comments write in any internal comments for this NVA.
- 3. Select **Save.**

#### <span id="page-3-2"></span>**Payroll Summary**

*Admin/Payroll Summary*

1. Fill in the following criteria**:**

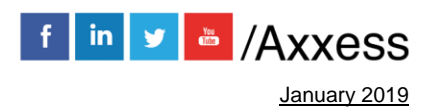

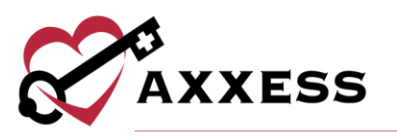

- a. Date Range type in or select the calendar and select the date.
- b. Branch choose from the drop-down menu.
- c. Payment Status Choose from the drop-down menu.
- d. Visit Status Choose from the drop-down menu.
- e. Role Choose from the drop-down menu.
- 2. There are multiple views that can be used in the Payroll Summary.
	- a. Summary the Summary view appears automatically when **Generate** is selected**.** This view will display one line per user, that displays a total amount of visits, visit time, and travel time.
- 3. Select **Generate.**
	- i. Count the total amount of activities (Visit Activity and Non-Visit Activity) this user has.
	- ii. Total Visit Time the total amount of minutes and hours that make up this user's activity.
	- iii. Total Travel Time the total amount of minutes and hours this user traveled in their activity.
	- iv. Action –select **Detail** and display the individual activities that make up this specific user's activity.
	- b. View Details see all the individual activities that make up the totals in each column.
		- i. Actual Visit Date This date is pulling from the Actual Visit Date in the Visit Details in the patient's chart. **NOTE**: Editing Visit Details covered in Intake and Scheduling Manual.
		- ii. Patient Name the name of the patient that the activity was done for.
		- iii. Visit/NVA the activity that was assigned to a user.
		- iv. Payer the party financially responsible for this activity.
		- v. Visit Time the time in and time out for this activity.
		- vi. Travel Time the start and end time that was traveled in this activity.
		- vii. Visit Min. the number of minutes calculated from the Visit Time.
		- viii. Travel Min. the number of minutes calculated from the Travel Time.
		- ix. Mileage the number of miles calculated from the activity.
		- x. Visit Status the status of the activity in the workflow of the software.
		- xi. Paid Status this column states if the activity is paid or unpaid. A green checkmark is paid, and a red  $X$  is unpaid.

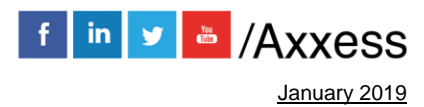

axxess.com

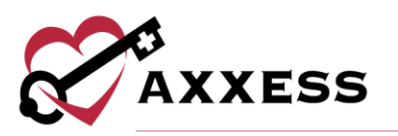

- c. Print PDF the Print PDF option creates a PDF version of the Payroll Summary/Detail. It will also display the total amount needed to pay each user.
- d. Export to Excel the Export to Excel option creates an Excel workbook from the data displayed.

## **Mark Activity As Paid**

*Admin/Payroll Summary*

- 1. Select **Unpaid** in the Payment Status filter.
- 2. Select the activity to be paid by selecting the box on the left-hand side of the activity (select more than one if applicable).
- 3. Select the box next to **Select All** for multiple visits**.**
- 4. Once the activity(s) are verified, select **Mark as Paid.**
- 5. After the activity is marked as paid, it will fall off the report.

## **Mark Activity As Unpaid**

*Admin/Payroll Summary*

- 1. Select **Paid** in the Payment Status filter.
- 2. Select the activity to pay by selecting the box on the left-hand side of the activity (select more than one if applicable).
- 3. Select the box next to **Select All** for multiple visits**.**
- 4. Verify activity that should be marked as unpaid is selected, select **Mark as Unpaid.**

After the activity is marked as unpaid, it will fall off the report.

#### <span id="page-5-0"></span>**Report Center**

*Reports/Report Center*

Reports are grouped into categories of interest. **NOTE**: Reports are based on the user's role (User Setup is covered in Administrative). To get more information about what data the report displays, simply hover over the report name. A blue box will appear showing more details.

1. Select the name of the report to display, fill in the criteria in the filters, and select **Generate Report/Request Report.**

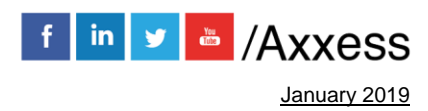

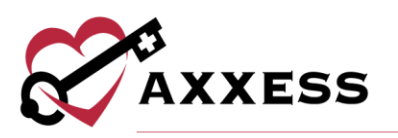

- a. Generate Report reports that pull data right away will have a button to **Generate Report**. Once the option is selected, the report will generate on the screen right away.
- b. Request Report reports that take longer to pull data will have a button to **Request Report.** Once the option is selected, the report will be requested and can be viewed in Completed Reports.

#### <span id="page-6-0"></span>**Completed Reports**

#### *Reports/Completed Reports*

For a report to be in Completed Reports, they need to follow the subsequent workflow:

- 1. *Reports/Report Center* Select desired report.
- 2. Fill in the search filters, based on the user's criteria.
- 3. Select **Request Report**. Now that the report has been requested, it will be in the Completed Reports list.
- 4. *Reports/Completed Reports* The status column will show if the report is finished pulling in all the data. The following status descriptions will appear:
	- a. Running the report has been requested and is still pulling data to the report.
	- *b.* Completed the report has finished pulling all the data, and the final report is ready to view. Once the report is Completed**,** select the report name and the report will open.

# <span id="page-6-1"></span>**HELP CENTER**

Our Help Center is a great resource that is available 24/7. Here, you can get answers to frequently asked questions or watch videos of all of Axxess solutions. It can be accessed by going to *Help/Support & Training/Help Center o*r also available at<https://www.axxess.com/help/>

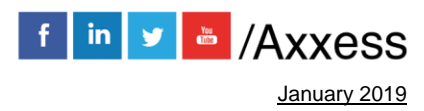

7